# Se rendre facilement sur le Discord de Micro Sillons

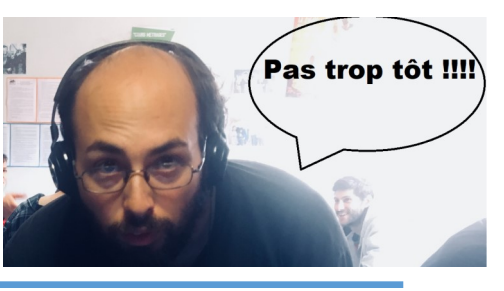

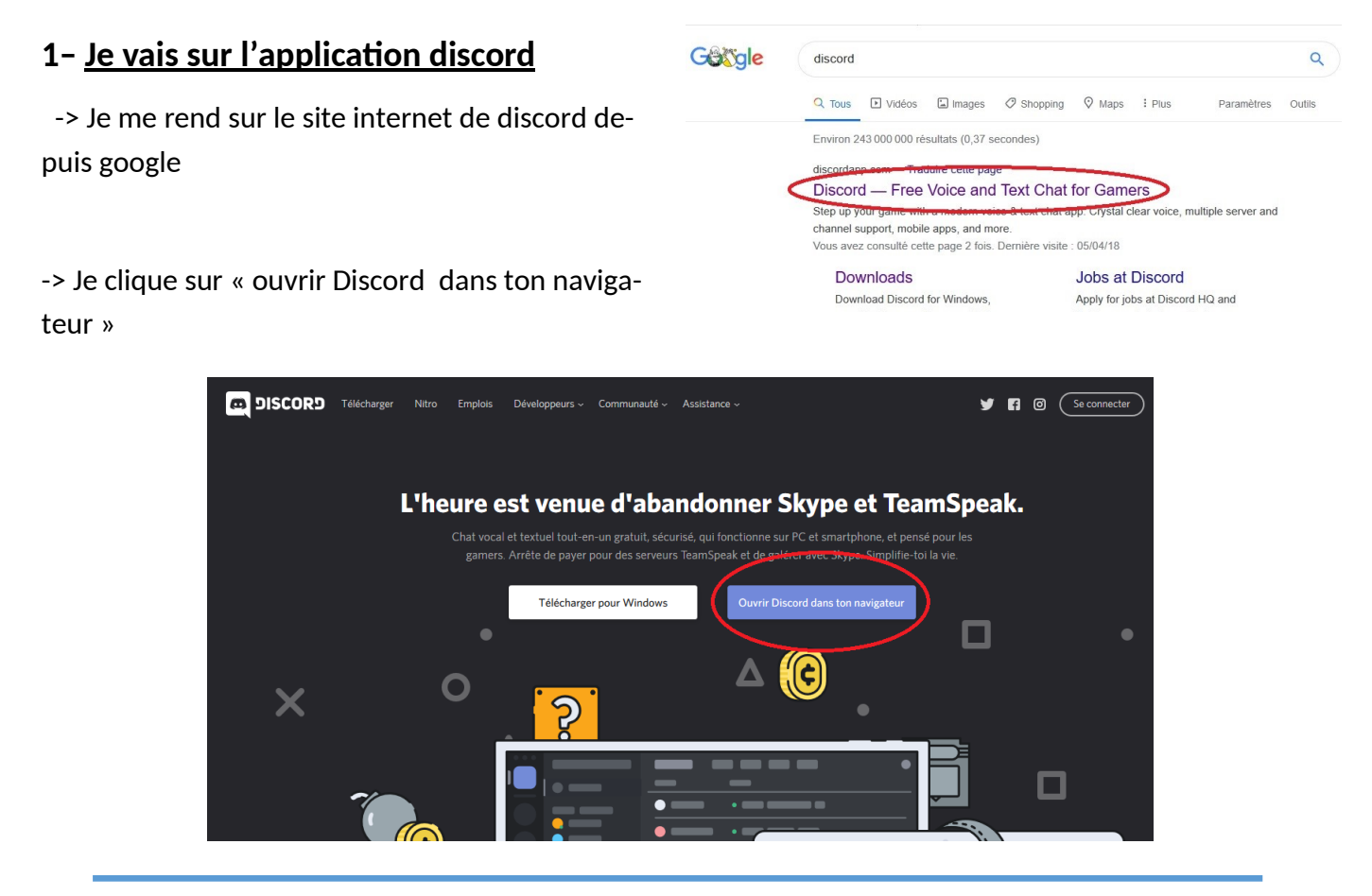

## **2– Je choisi un nom d'utilisateur**

->Je coche la case pour accepter les conditions d'utilisation, et je clique sur l'icône figurant une flèche pour lancer l'applica-

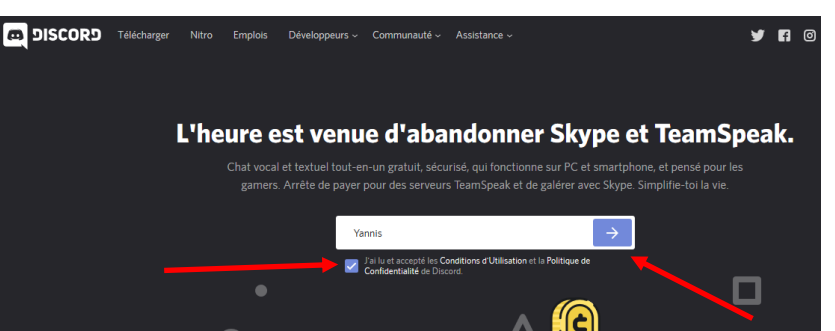

### **3– Je m'enregistre**

#### -> Cette image s'affiche, je clique sur

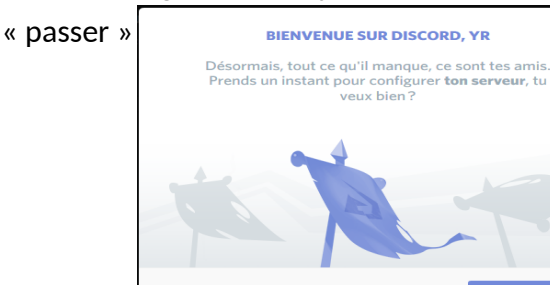

-> Cette image s'affiche, je renseigne mon adresse email ainsi qu'un mot de passe, et je clique sur « Enregistrer le compte ».

-> Je vais sur ma boite mail pour cliquer sur le lien envoyé par Discord afin de valider la création du compte.

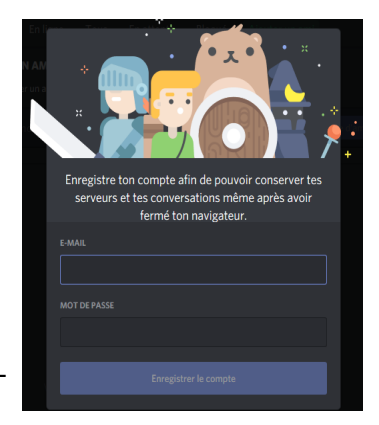

## **4– Je rejoins le serveur de Microsillons**

-> Je vais sur le site de Microsillons.free.fr .

Je n'ai jamais fait attention à cet onglet discret, et pourtant c'est sur lui qu'il faut cliquer.

-> Après ça, Alban et Yannis vont recevoir une notification pour vous accepter sur le serveur des « Violettes Neurodivergentes ».

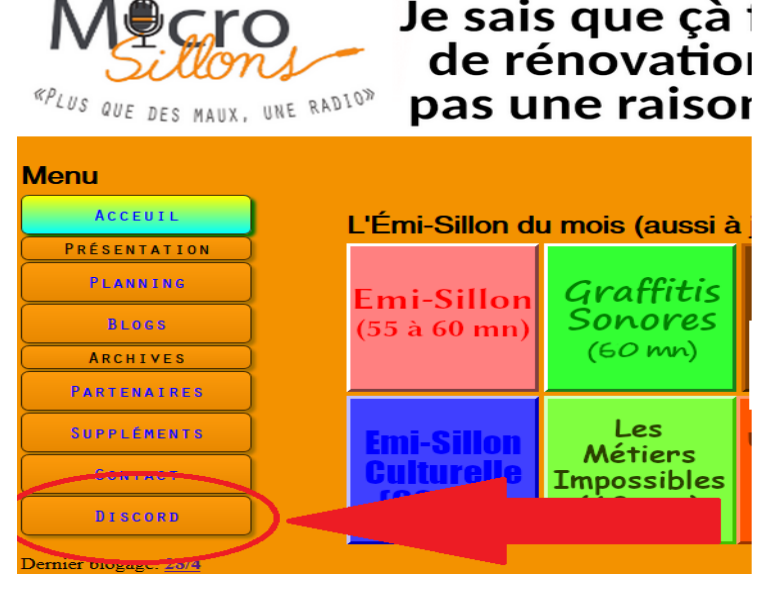

## **4– Bienvenue, et pas de panique !**

-> Bravo!! Tu vas pouvoir écrire et discuter en direct avec les autres membres connectés

-> Le fonctionnement de Discord peut paraître au premier abord assez complexe, mais son interface, divisée en quatre colonnes, est simple à maîtriser. :

La colonne de gauche ( $\bf{1}$ ) permet d'accéder à la page d'accueil de Discord, mais également de passer d'un serveur à un autre. La deuxième colonne ( $\overline{2}$ ) permet essentiellement de se rendre sur les autres « pièces » (ou salons) du serveur. La fenêtre centrale ( $\,3$ ), affiche le contenu des conversations. Enfin, la colonne située à l'extrémité droite ( $\frac{4}{1}$ ) permet de visualiser les personnes en ligne, connectées au serveur de discussion.

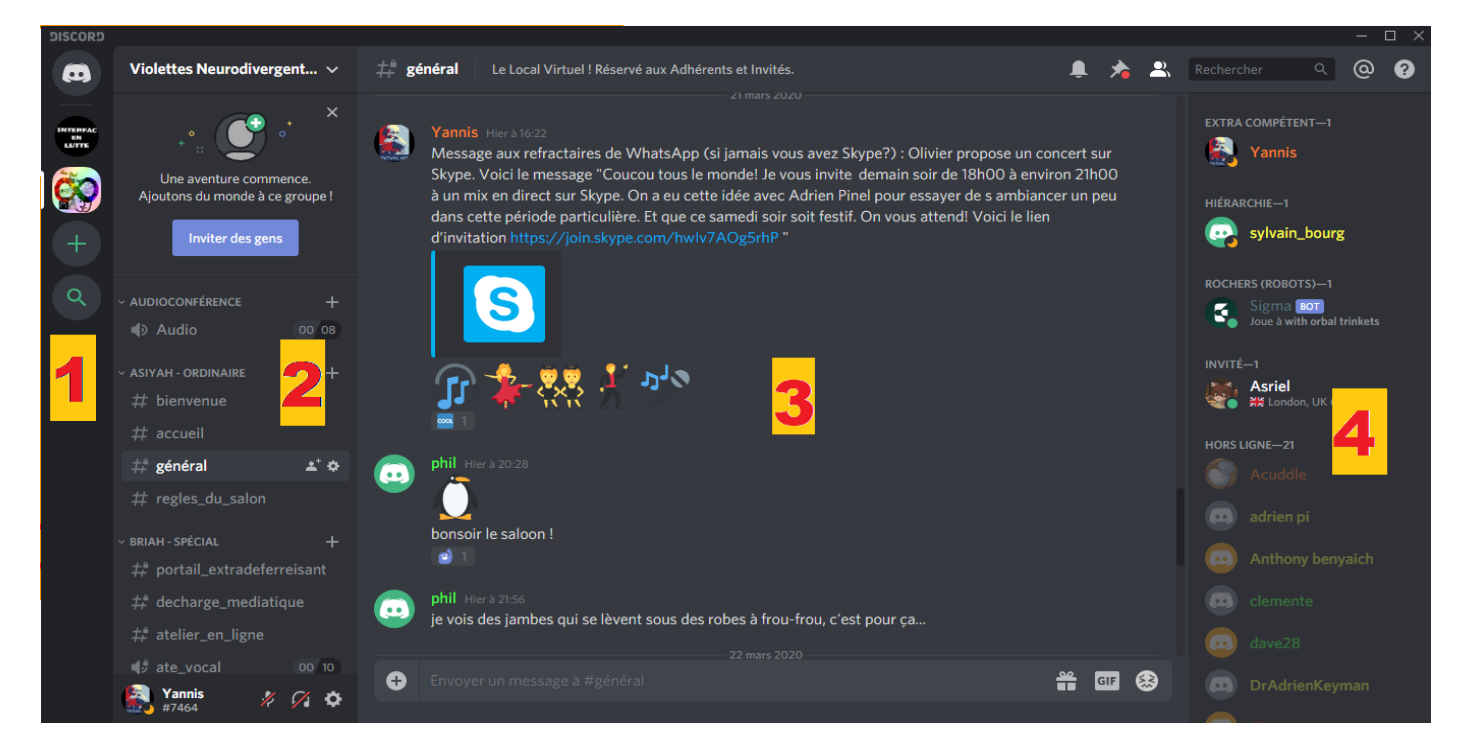